# **Руководство системного администратора**

На 30 листах

## СОДЕРЖАНИЕ

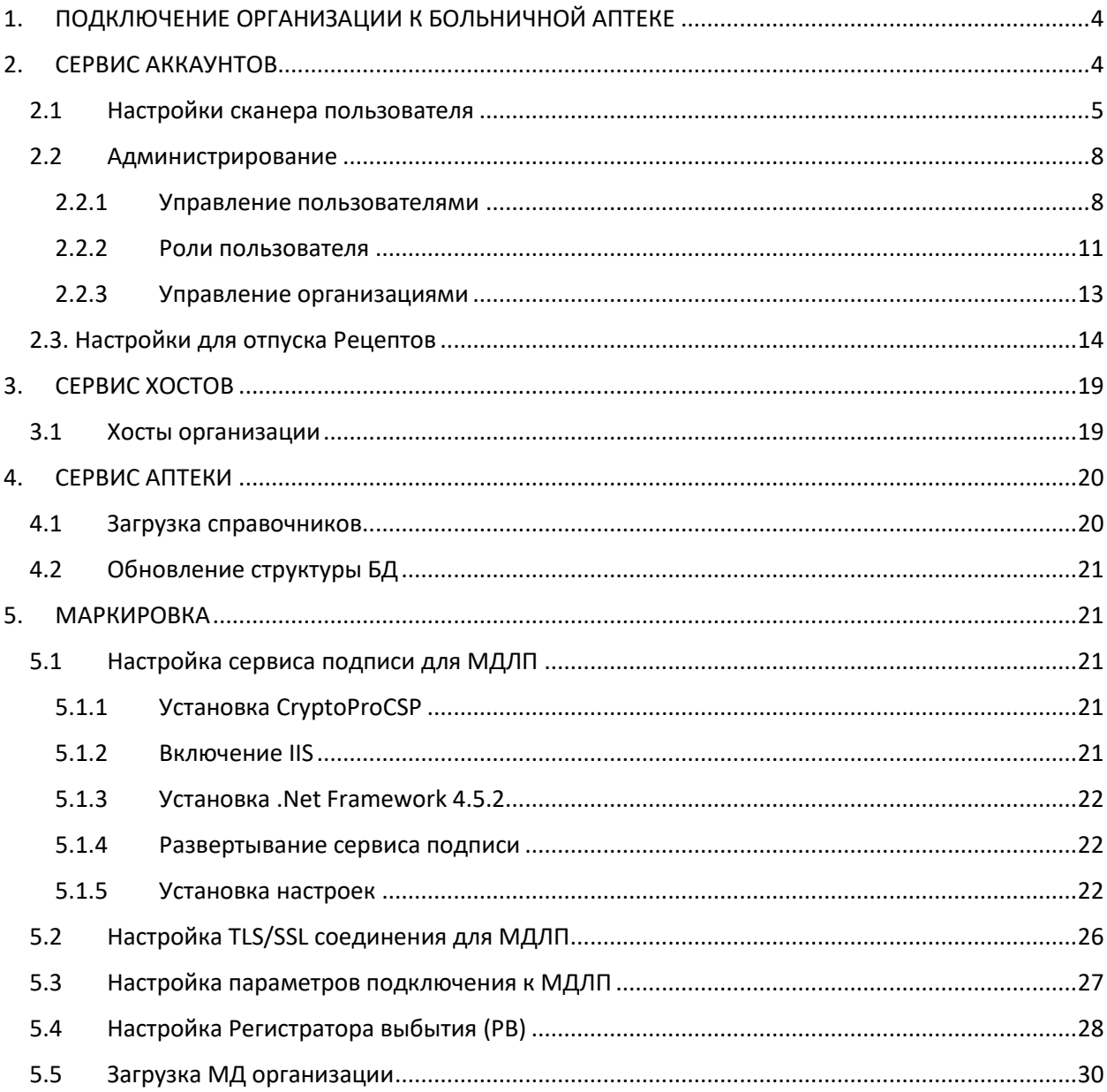

## **СПИСОК СОКРАЩЕНИЙ**

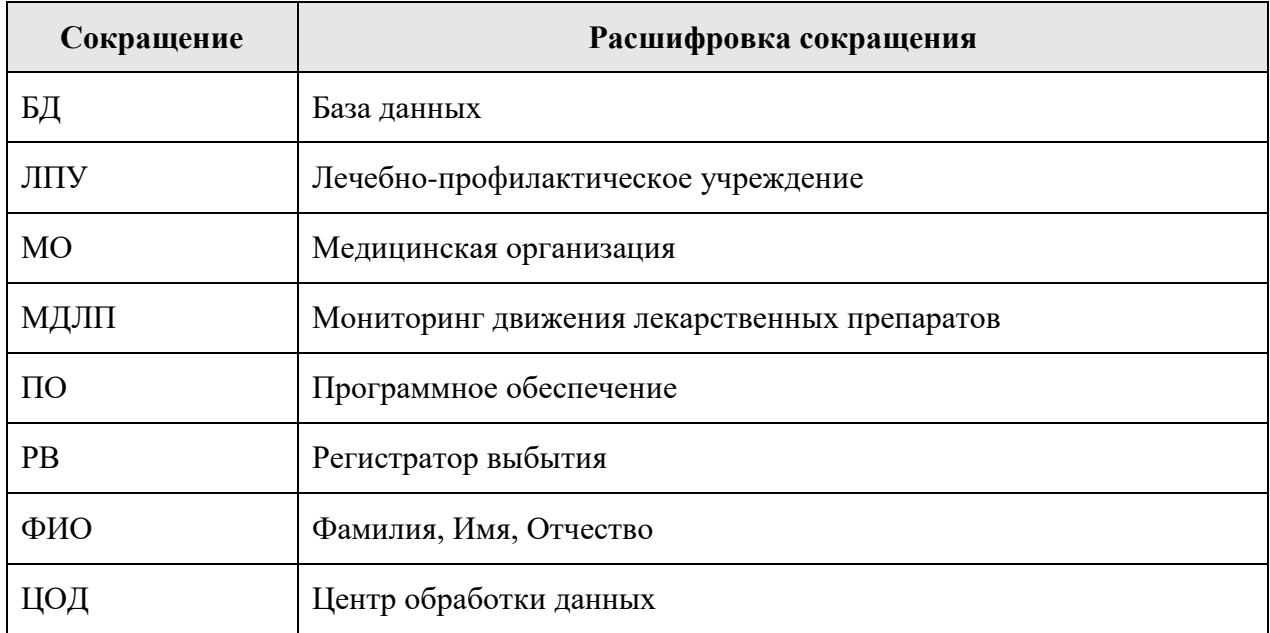

# <span id="page-3-0"></span>**1. ПОДКЛЮЧЕНИЕ ОРГАНИЗАЦИИ К БОЛЬНИЧНОЙ АПТЕКЕ**

Для подключения медицинской организации необходимо выполнить следующие шаги:

1. Добавить организацию в справочник ЛПУ через соответствующий интерфейс (см. Инструкцию [по работе в Едином справочнике ЛПУ\)](https://confluence.softrust.ru/pages/viewpage.action?pageId=32742450).

2. Добавить руководителя организации через [сервис аккаунтов](https://confluence.softrust.ru/pages/viewpage.action?pageId=78119115) (*в режиме администрирования*) в добавленную [организацию \(](https://confluence.softrust.ru/pages/viewpage.action?pageId=78119127)шаг 1) с [ролью «](https://confluence.softrust.ru/pages/viewpage.action?pageId=78119125)Руководитель организации».

3. Развернуть базу данных аптеки на сервере организации или ЦОД в PostgreSQL.

4. Добавить через [сервис хостов](https://confluence.softrust.ru/pages/viewpage.action?pageId=78119117) под руководителем организации (шаг 2) новое подключение к развернутой базе данных аптеки (шаг 3).

5. Добавить через [сервис аккаунтов](https://confluence.softrust.ru/pages/viewpage.action?pageId=78119115) (в режиме администрирования) под руководителем организации [пользователей э](https://confluence.softrust.ru/pages/viewpage.action?pageId=78119127)той организации, которые будут работать в Системе, назначить им [роли,](https://confluence.softrust.ru/pages/viewpage.action?pageId=78119125) дать разрешение для работы с [хостом а](https://confluence.softrust.ru/pages/viewpage.action?pageId=78119119)птеки (шаг 4). Назначение разрешения «Вход в хосты организаций» позволяет пользователю видеть хосты всех аптек. После авторизации пользователь может выбрать, с какими хостом работать. Без этого разрешения пользователю доступны только хосты, указанные в [аккаунте](file://///fs/pages/viewpage.action%3fpageId=78119127)  пользователя. При наличии доступа к единственному хосту после авторизации пользователь автоматически в него переходит. Если хостов несколько, выбирает его из списка.

6. Выполнить [обновление базы данных](https://confluence.softrust.ru/pages/viewpage.action?pageId=78119123) аптеки через [сервис аптеки](https://confluence.softrust.ru/pages/viewpage.action?pageId=76679305) под руководителем организации (*в режиме администрирования*).

7. Выполнить [загрузку справочников](https://confluence.softrust.ru/pages/viewpage.action?pageId=80085238) через [сервис аптеки](https://confluence.softrust.ru/pages/viewpage.action?pageId=76679305) под руководителем организации (*в режиме администрирования*).

## <span id="page-3-1"></span>**2. СЕРВИС АККАУНТОВ**

Сервис аккаунтов предназначен для выполнения настройки и администрирования учетных записей пользователей Системы. Благодаря централизованному хранению учетных записей, пользователи получают доступ в различные сервисы Системы в соответствии с назначенными ролями (разрешениями).

Сервис предусматривает два режима работы:

 *режим работы пользователя* – доступен всем авторизованным пользователям и позволяет осуществлять персональные настройки.

*режим работы администратора* – доступен пользователям с разрешениями

«Управление учетными записями региональных пользователей», «Управление учетными записями пользователей организаций», «Управление учетными записями организации пользователя» или «Полный доступ» и позволяет осуществлять администрирование учетных записей других пользователей.

## <span id="page-4-0"></span>**2.1 Настройки сканера пользователя**

Пользователь может сам произвести настройку сканера.

Для этого необходимо авторизоваться в сервисе аккаунтов и выбрать раздел «Настройки сканера» [\(Рисунок 1\)](#page-4-1). Отобразится список доступных устройств.

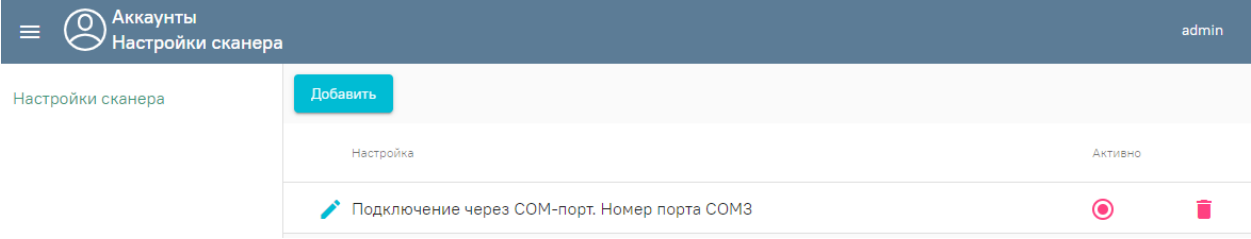

Рисунок 1. Вкладка «Настройки сканера»

<span id="page-4-1"></span>Для добавления нового сканера следует нажать кнопку «Добавить». Отобразится новое окно «Настройка сканера», в котором необходимо выбрать тип подключения COM или USB.

Настройка сканера проводится в зависимости от варианта подключения сканера: **COM** или **USB.**

Перед настройкой необходимо сбросить сканер на заводские настройки:

- настроить на линейный штрих код;
- настроить на PDF-417;
- настроить на Datamatrix.

#### **Настройка сканера с вариантом подключения сканера COM**

Провести эмуляцию COM-порта для сканера.

Для этого необходимо установить утилиту [qrcodereader.exe](https://confluence.softrust.ru/download/attachments/78119130/qrcodereader.exe?version=1&modificationDate=1657098475677&api=v2)

Утилиту можно запускать как приложение или службу. Запуски приложения производится запуском файла qrcodereader.exe на рабочем месте.

Настройка запуска службы для ОС Windows

1. Скачать актуальную версию qrcodereader.exe и положить в рабочую директорию, например, *C:\Program Files\qrcodereader\*

2. Скачать утилиту [nssm](https://nssm.cc/download%22%3Enssm%3C/a) (https://nssm.cc/download)

3. Распаковать архив с утилитой. Запустить консоль *CMD.exe* от имени администратора. В консоли перейти в директорию утилиты при помощи команды *cd*, далее перейти в директорию согласно вашей архитектуре ОС (/win32 или /win64).

#### Пример:

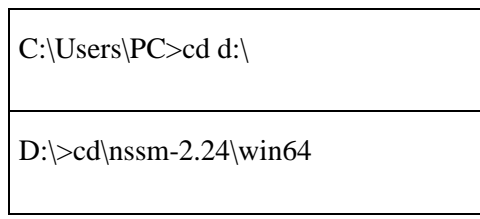

4. Выполнить в консоли команду

nssm install QrcodeReaderService

, где *QrcodeReaderService* – наименование создаваемой службы.

5. Появится окно настроек создаваемой службы. В поле *Path* выбрать путь до утилиты *qrcodereader*. По умолчанию служба будет запускаться вместе с операционной системой [\(Рисунок 2\)](#page-5-0).

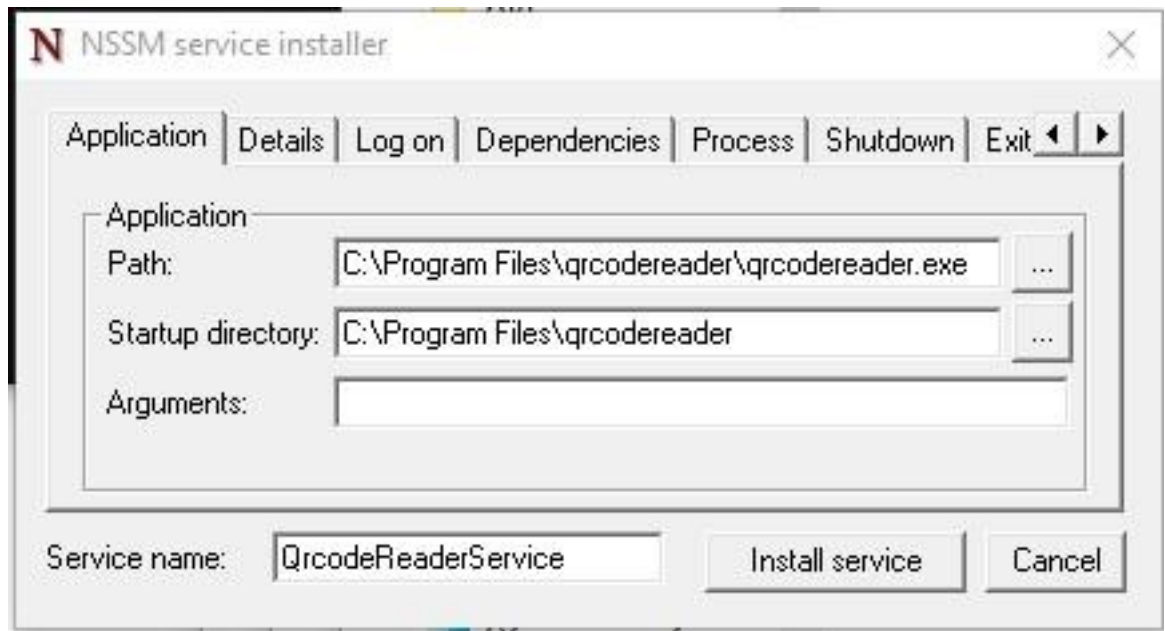

#### Рисунок 2. Окно настроек

<span id="page-5-0"></span>6. Перейти в список служб Windows и найти созданную службу по указанному имени. Вызвать контекстное меню службы по правому клику мыши и выбрать «Запустить».

- Указать в настройках сканера сервиса аккаунтов [\(Рисунок 3\)](#page-6-0):
	- − режим работы COM;
	- − адрес демона http://localhost:8101;
	- − наименование порта (COM1).

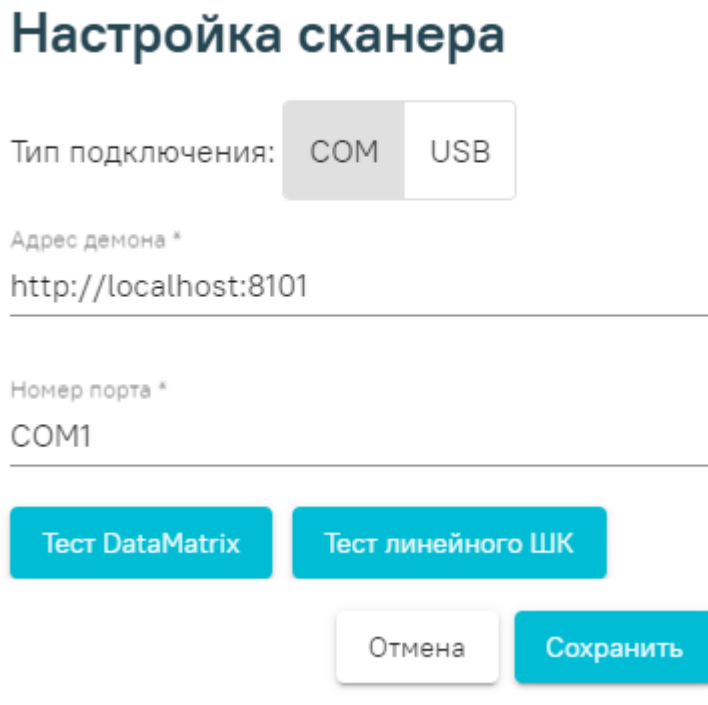

Рисунок 3. Настройка сканера

## <span id="page-6-0"></span>**Настройка сканера с вариантом подключения сканера USB**

Перевести сканер в режим эмуляции клавиатуры (по инструкции сканера) [\(Рисунок](#page-6-1) 

[4\)](#page-6-1).

Для этого необходимо:

 запрограммировать сканер на спец. символы (F7, F8, например) для суффикса и префикса согласно инструкции;

• указать тип подключения - USB;

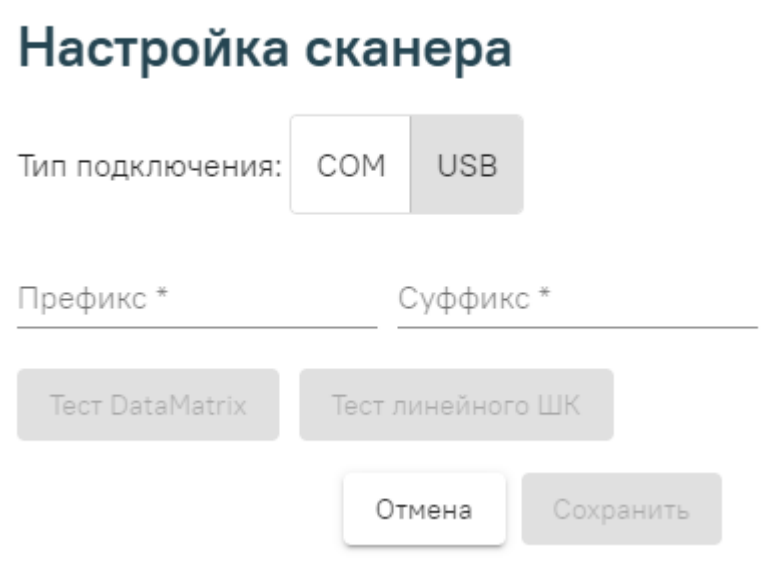

Рисунок 4. Перевод сканера в режим эмуляции клавиатуры

<span id="page-6-1"></span>задать суффикс и префикс.

Далее следует нажать кнопку «Сохранить».

После сохранения созданный сканер появится в списке. Для использования добавленного сканера следует выбрать переключатель «Активно».

Для проверки работы сканера необходимо осуществить тест [\(Рисунок 5\)](#page-7-2).

# Настройка сканера

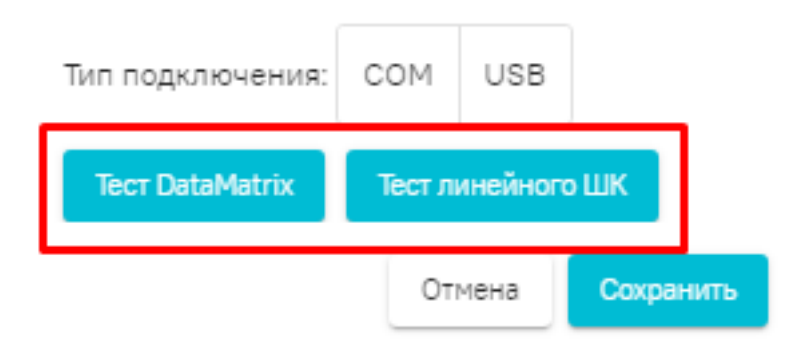

Рисунок 5. Тестирование сканера

## <span id="page-7-2"></span><span id="page-7-0"></span>**2.2 Администрирование**

## <span id="page-7-1"></span>**2.2.1 Управление пользователями**

Раздел «Пользователи» предназначен для управления пользователями в режиме администратора. В разделе отображается список пользователей в зависимости от разрешений, назначенных текущей учетной записи администратора:

 Управление учетными записями региональных пользователей – Администратор видит список пользователей, не относящихся к конкретным организациям, например, других администраторов.

 Управление учетными записями пользователей организаций – Администратор видит список пользователей всех доступных организаций.

 Управление учетными записями организации пользователя – Администратор видит список пользователей только той организации, к которой относится сам.

**Внимание!** Для управления пользователями, относящимся к организациям, необходимо осуществлять добавление учетных записей через вкладку [«Организации»](file://///fs/pages/viewpage.action%3fpageId=78119127).

## **2.2.1.1 Создание учетной записи пользователя**

Для создания новой учетной записи следует выбрать раздел «Пользователи» и нажать кнопку «Добавить». Откроется форма для ввода информации о пользователе [\(Рисунок 6\)](#page-8-0).

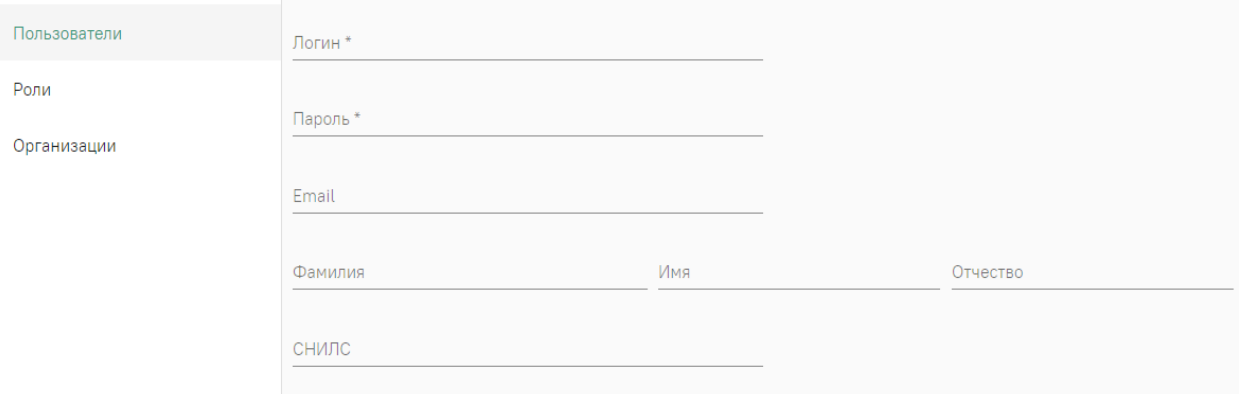

Рисунок 6. Форма создания нового пользователя

<span id="page-8-0"></span>Поля «Логин» и «Пароль» являются обязательными для заполнения. В поле «Логин» следует указать уникальное имя без пробелов, например, логин от электронной почты. При попытке сохранения пользователя выполняется проверка уникальности логина в рамках Системы в целом. При наличии совпадений будет выдано сообщение об ошибке.

После успешного сохранения данных отобразится форма редактирования параметров созданного пользователя, включающая следующие вкладки: [«Данные](file://///fs/work/Документация%20по%20проектам/Эксплуатационная%20документация/Больничная%20аптека%20v2/Дан%23id-Управлениепользователями-Вкладка)  [пользователя»](file://///fs/work/Документация%20по%20проектам/Эксплуатационная%20документация/Больничная%20аптека%20v2/Дан%23id-Управлениепользователями-Вкладка), [«Роли»](file://///fs/work/Документация%20по%20проектам/Эксплуатационная%20документация/Больничная%20аптека%20v2/Рол%23id-Управлениепользователями-Вкладка), [«Настройка сканера»](file://///fs/work/Документация%20по%20проектам/Эксплуатационная%20документация/Больничная%20аптека%20v2/Нас%23id-Управлениепользователями-Вкладка), [«Сертификаты»](file://///fs/work/Документация%20по%20проектам/Эксплуатационная%20документация/Больничная%20аптека%20v2/Сер%23id-Управлениепользователями-Вкладка).

#### **2.2.1.1.1 Вкладка «Данные пользователя»**

Вкладка предназначена для просмотра и редактирования сведений о пользователе, а также для назначения пользователю нового пароля.

Для изменения пароля необходимо нажать кнопку «Изменить пароль» в правом нижнем углу страницы. Далее в открывшемся окне ввести новый пароль и нажать кнопку «Сохранить».

#### **2.2.1.1.2 Вкладка «Роли»**

Вкладка предназначена для добавления ролей и просмотра списка назначенных пользователю ролей. Подробнее о работе с ролями см. в п. [2.2.2.](#page-10-0)

Для назначения пользователю определенной роли необходимо нажать «Добавить роль» и выбрать подходящую из предложенного списка или при помощи поиска [\(Рисунок](#page-9-0)  [7\)](#page-9-0).

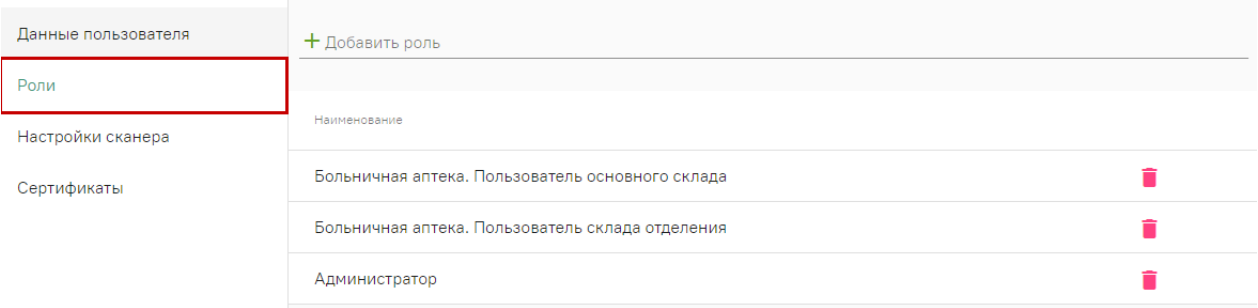

Рисунок 7. Вкладка «Роли»

#### **2.2.1.1.3 Вкладка «Настройки сканера»**

<span id="page-9-0"></span>Вкладка предназначена для выполнения настройки сканера для учетной записи пользователя [\(Рисунок 8\)](#page-9-1). Настройка сканера может быть также выполнена самим пользователем.

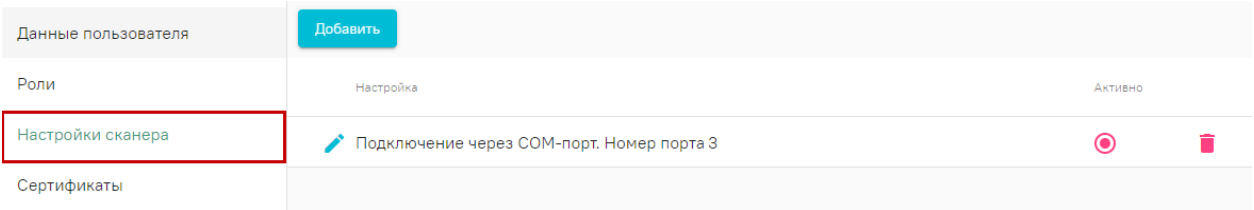

#### Рисунок 8. Вкладка «Настройка сканера»

<span id="page-9-1"></span>Подключение сканера осуществляется непосредственно на рабочем месте пользователя.

Для добавления нового сканера следует нажать кнопку «Добавить». Отобразится новое окно «Настройка сканера», в котором необходимо выбрать тип подключения. В зависимости от выбранного типа изменится состав полей формы [\(Рисунок 9\)](#page-9-2):

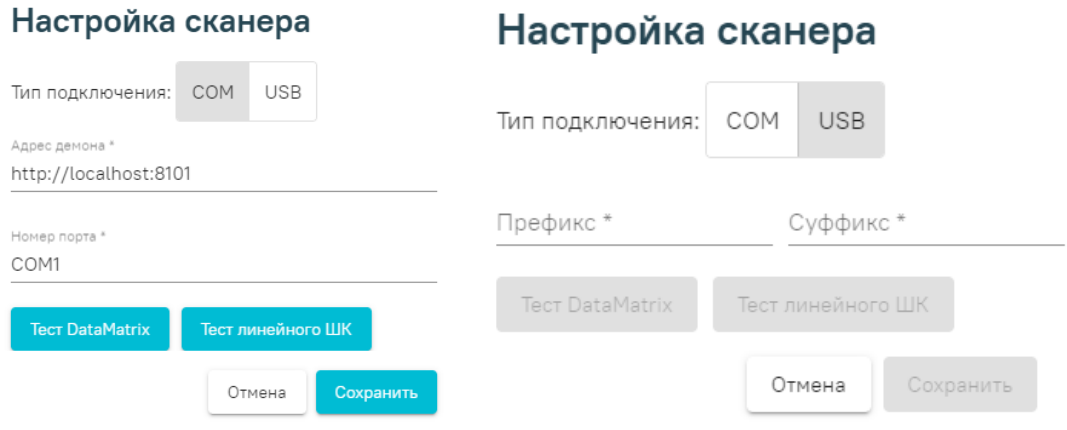

<span id="page-9-2"></span>Рисунок 9. Состав полей формы «Настройка сканера» в зависимости от выбранного типа подключения

После сохранения созданный сканер появится в списке. Для выбора сканера, с которым будет осуществляться работа, следует установить переключатель «Активно».

Подробнее о работе со сканером представлено в п. [2.1.](#page-4-0)

#### **2.2.1.1.4 Вкладка «Сертификаты»**

На вкладке определяются сертификаты пользователя, с которыми он может работать.

Для добавления нового сертификата следует нажать кнопку «Добавить». В открывшейся форме необходимо выбрать тип сертификата:

 Клиентский – устанавливается на рабочем месте пользователя для подписания его документов.

 Серверный – устанавливается на сервере медицинской организации или ЦОД. Для серверного сертификата необходимо выбрать адрес сервиса из предложенного списка. Подробнее о добавлении адреса сервиса подписи см. в п. [2.2.3.](#page-12-0)

Затем в поле «Номер» необходимо скопировать серийный номер сертификата из свойств сертификата (без пробелов и специальных символов). Подробнее о том, где найти номер сертификата см. в п. [5.1.](#page-20-5) В поле «Доступ» необходимо указать роли пользователей, для которых будет доступно использование сертификата, например, в случае когда организации был выдан единственный сертификат на имя её руководителя [\(Рисунок 10\)](#page-10-1).

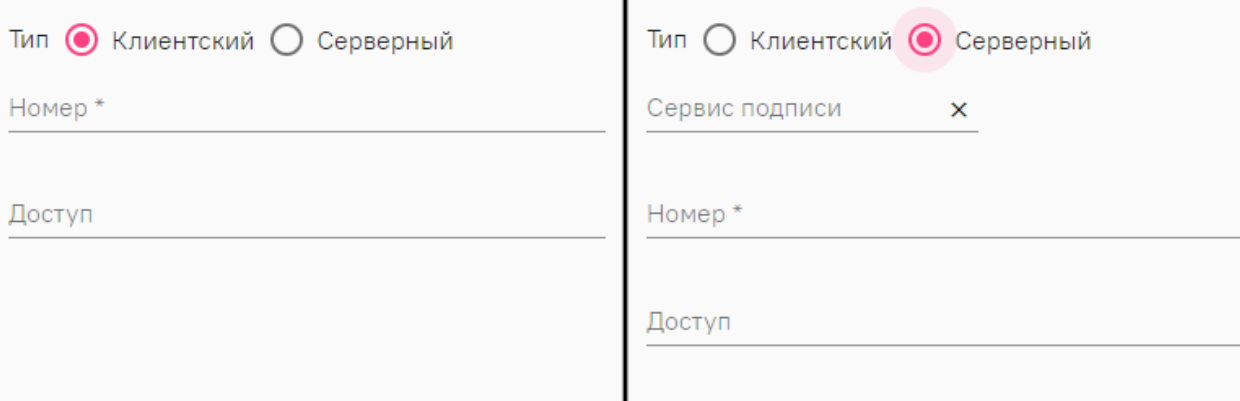

<span id="page-10-1"></span>Рисунок 10. Состав полей вкладки «Сертификаты» в зависимости от выбранного типа сертификата

## <span id="page-10-0"></span>**2.2.2 Роли пользователя**

Роль – это именованный набор разрешений, выдаваемый пользователю. Разрешение определяет доступ к конкретному действию пользователя в Системе.

Роли бывают региональные и организационные.

 «Региональные роли» – назначаются только региональному администратору. Недоступны для пользователей, прикрепленных к организациям.

 «Организационные роли» – назначаются администраторам и сотрудникам медицинских организаций. Пользователи могут создавать организационные роли и определять для них разрешения.

В Системе существует стандартный набор организационных ролей, который недоступен для изменения сотрудникам организаций. Для назначения пользователям, прикрепленным к медицинской организации, роль должна иметь признак «Доступно для организаций».

Раздел «Роли» предназначен для управления ролями в режиме администратора.

Для работы с ролями пользователь должен обладать следующими правами:

 «Управление региональными ролями» – для управления ролями пользователей, не относящихся к организациям, например, ролью администратора.

 «Управление ролями организаций» – для управления ролями всех доступных организаций.

 «Управление ролями организации пользователя» – для управления ролями организации, к которой прикреплен текущий пользователь.

#### **2.2.2.1 Создание роли**

Для создания новой роли следует выбрать раздел «Роли» и нажать кнопку «Добавить». Отобразится страница создания новой роли [\(Рисунок 11\)](#page-11-0).

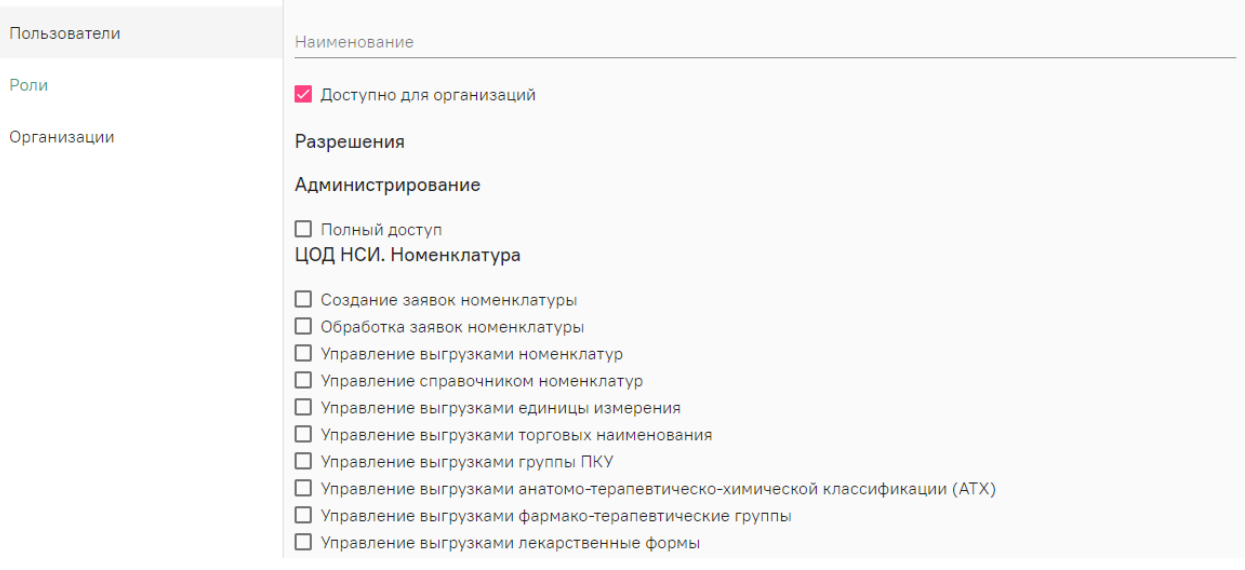

Рисунок 11. Список доступных разрешений при создании новой роли

<span id="page-11-0"></span>На странице следует заполнить наименование роли и установить флажки рядом с теми разрешениями, которые будут предоставлены пользователю.

После сохранения изменений созданная роль появится в списке. Список ролей можно сортировать по наименованию [\(Рисунок 12\)](#page-12-1).

| Аккаунты<br>Администрирование / Роли |                                                       |                          | admin    |
|--------------------------------------|-------------------------------------------------------|--------------------------|----------|
| Пользователи                         | Поиск                                                 |                          | $\times$ |
| Роли                                 | Добавить                                              |                          |          |
| Организации                          | Наименование                                          | Доступно для организаций |          |
|                                      | Больничная аптека. Пользователь основного склада<br>◢ |                          | ÷        |
|                                      | Больничная аптека. Пользователь склада отделения<br>◢ | $\checkmark$             | ÷        |
|                                      | Администратор                                         |                          | Ĥ        |
|                                      | Руководитель организации                              | $\overline{\checkmark}$  |          |

Рисунок 12. Список доступных ролей

## <span id="page-12-1"></span><span id="page-12-0"></span>**2.2.3 Управление организациями**

Раздел «Организации» предназначен для управления организациями в режиме администратора. Раздел доступен при наличии разрешений для управления аккаунтами или ролями, список таких разрешений см. в п. [2.2.1](#page-7-1) и [2.2.2.](#page-10-0)

В зависимости от назначенных пользователю разрешений, на вкладке отображается список всех доступных медицинских организаций или только та организация, к которой принадлежит текущий пользователь. При отображении списка, для управления конкретной организацией необходимо открыть ее для редактирования.

## **2.2.3.1 Пользователи**

Вкладка предназначена для управления пользователями организации. Подробнее о создании пользователя см. раздел [«Пользователи»](file://///fs/pages/viewpage.action%3fpageId=78119132). Для привязки пользователя к конкретной медицинской организации необходимо создать его именно через вкладку «Организации».

#### **2.2.3.1.1 Вкладка «Хосты»**

Для предоставления доступа пользователю к работе с хостом, необходимо добавить ранее созданный в сервисе хостов адрес подключения, выбрав его из предложенного списка [\(Рисунок 13\)](#page-13-1). Подробнее о создании хоста см. в п. [3.1.](#page-18-2)

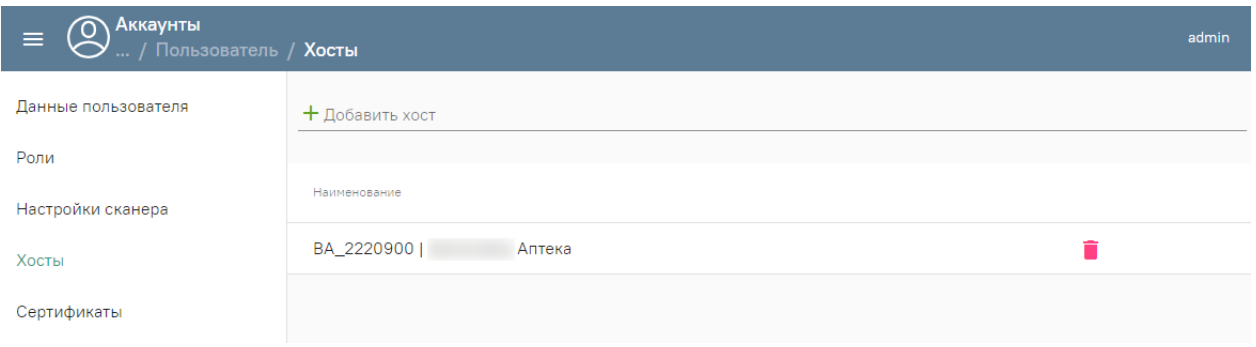

Рисунок 13. Вкладка «Хосты»

## <span id="page-13-1"></span>**2.2.3.2 Роли**

Вкладка предназначена для отображения доступных для организации ролей. Список содержит как базовые, недоступные для редактирования роли, так и персональные, созданные для текущей организации администратором МО. Подробнее о создании новой роли см. п. [2.2.2.](#page-10-0)

#### **2.2.3.3 Сервисы подписи**

Вкладка содержит список адресов сервисов подписи организации. После добавления адреса через вкладку «Сервисы подписи», созданная запись будет доступна для выбора при [создании серверного сертификата](https://confluence.softrust.ru/pages/viewpage.action?pageId=78119132#:~:text=%D1%83%D1%81%D1%82%D0%B0%D0%BD%D0%BE%D0%B2%D0%B8%D1%82%D1%8C%20%D0%BF%D0%B5%D1%80%D0%B5%D0%BA%D0%BB%D1%8E%D1%87%D0%B0%D1%82%D0%B5%D0%BB%D1%8C%20%C2%AB%D0%90%D0%BA%D1%82%D0%B8%D0%B2%D0%BD%D0%BE%C2%BB.-,%D0%A1%D0%B5%D1%80%D1%82%D0%B8%D1%84%D0%B8%D0%) для пользователя.

Подробнее о развертывании сервиса см. в п[.5.1.](#page-20-5)

## <span id="page-13-0"></span>**2.3. Настройки для отпуска Рецептов**

#### **Должен быть установлен:**

- 1) Плагин КриптоПРО на рабочем месте фармацевта;
- 2) Клиентский сертификат на рабочем месте фармацевта.

#### **У пользователя должны быть прописаны:**

- 1) Роль Льготная аптека. Фармацевт;
- 2) ФРМР. Должности;
- 3) СНИЛС.

#### **Аккаунты**

- Перейти в Профиль пользователя [\(Рисунок 14\)](#page-14-0).

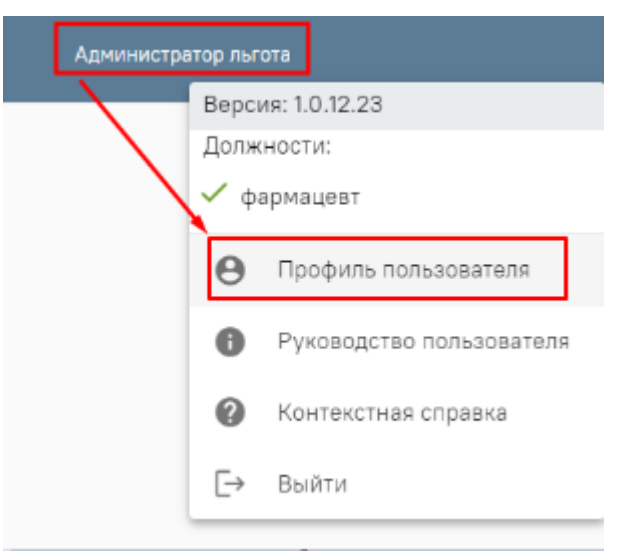

Рисунок 14. Профиль пользователя

<span id="page-14-0"></span>- Администрирование [\(Рисунок 15\)](#page-14-1) -> Пользователи - найти нужного пользователя и перейти к редактированию [\(Рисунок 16\)](#page-14-2).

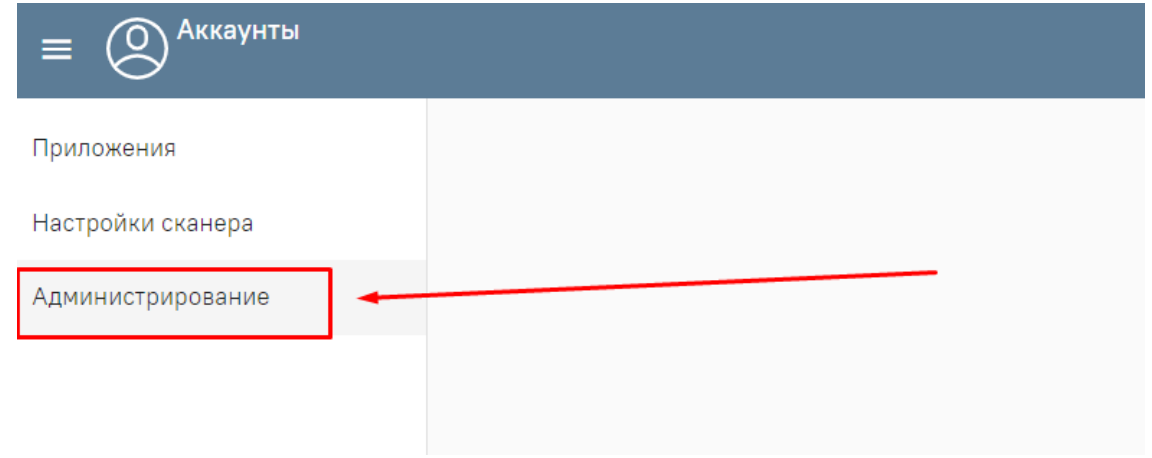

Рисунок 15. Вкладка «Администрирование»

<span id="page-14-1"></span>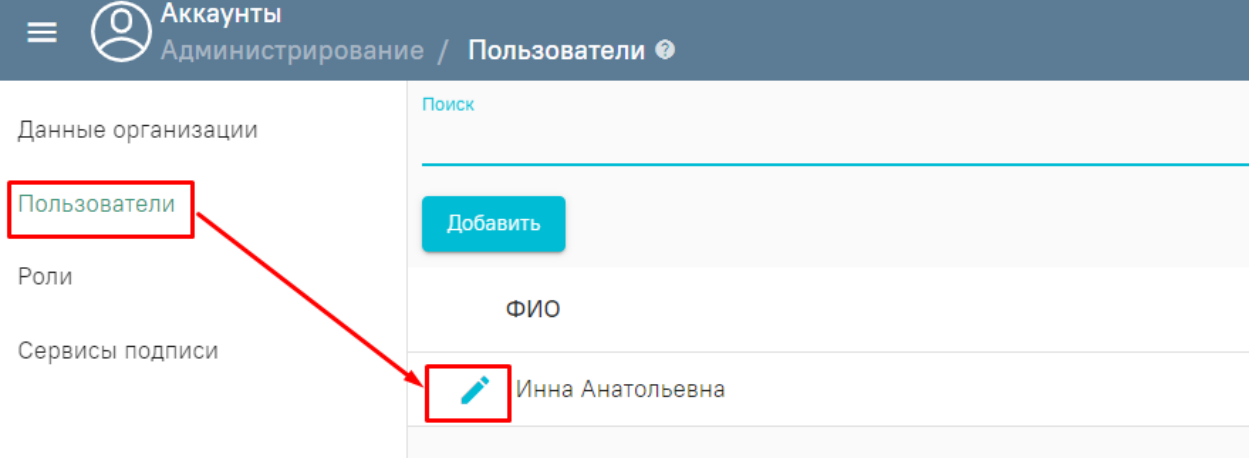

Рисунок 16. Вкладка «Пользователи»

<span id="page-14-2"></span>- Сертификаты [\(Рисунок 17\)](#page-15-0) -> Добавить «Тип-Клиентский», необходимо нажать на значок выбора сертификата справа от строки, где должен находиться номер сертификата, откроется окно подтверждения доступа к сертификату (нажимаем «Да») [\(Рисунок 18\)](#page-15-1).

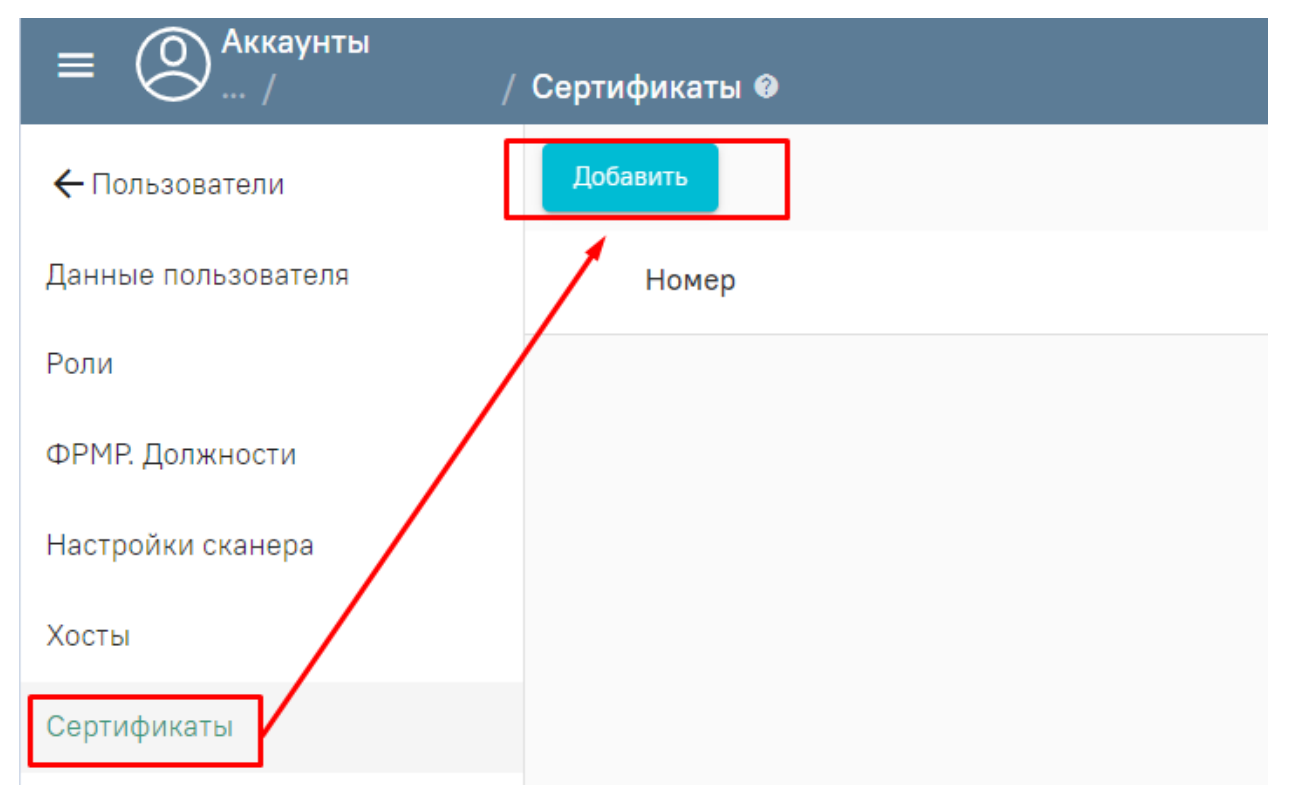

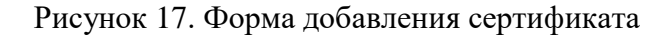

<span id="page-15-0"></span>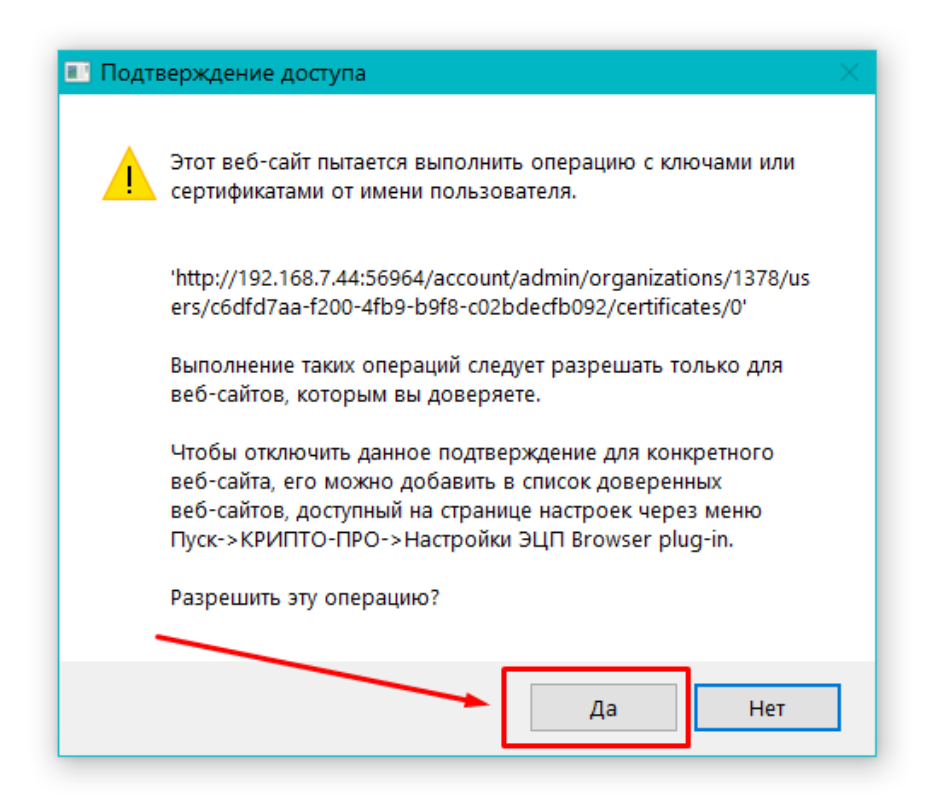

Рисунок 18. Форма подтверждения доступа

<span id="page-15-1"></span>- В окне выбора сертификата выбрать наш клиентский сертификат (СНИЛС сертификата должен совпадать со СНИЛС прописанным у пользователя) [\(Рисунок 19\)](#page-16-0).

#### Выберите сертификат

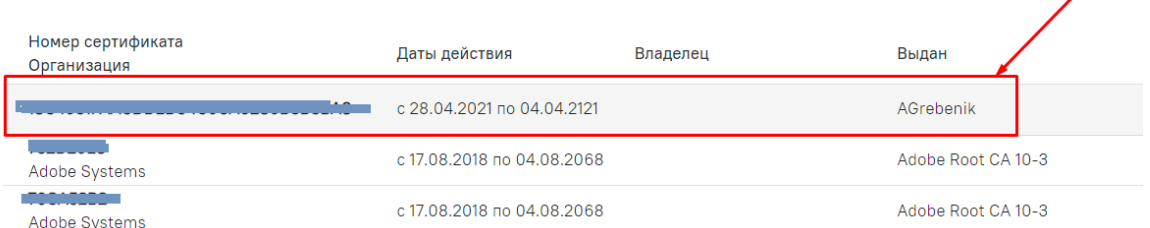

Рисунок 19. Окно выбора сертификата

- <span id="page-16-0"></span>- Доступ - Льготная аптека. Фармацевт [\(Рисунок 20\)](#page-16-1).
- Нажимаем кнопку «Сохранить» [\(Рисунок 21\)](#page-16-2).

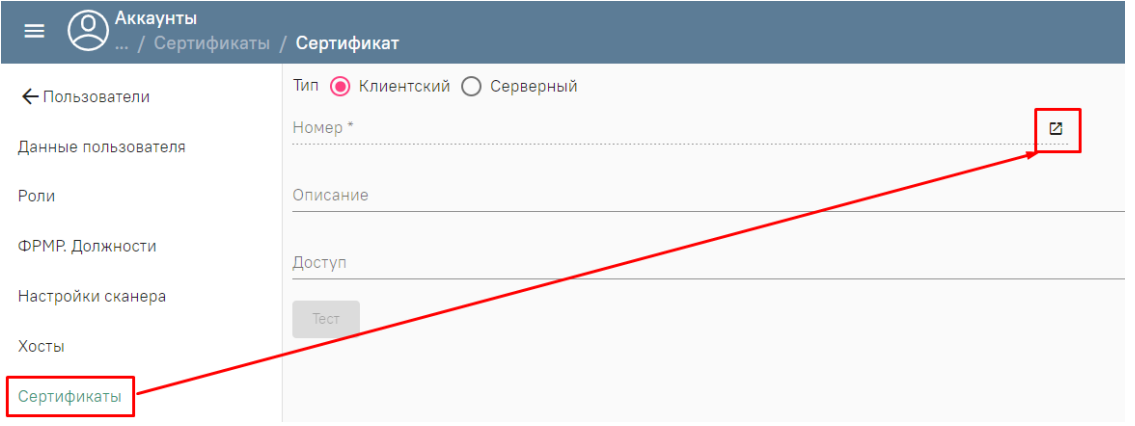

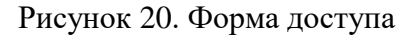

<span id="page-16-1"></span>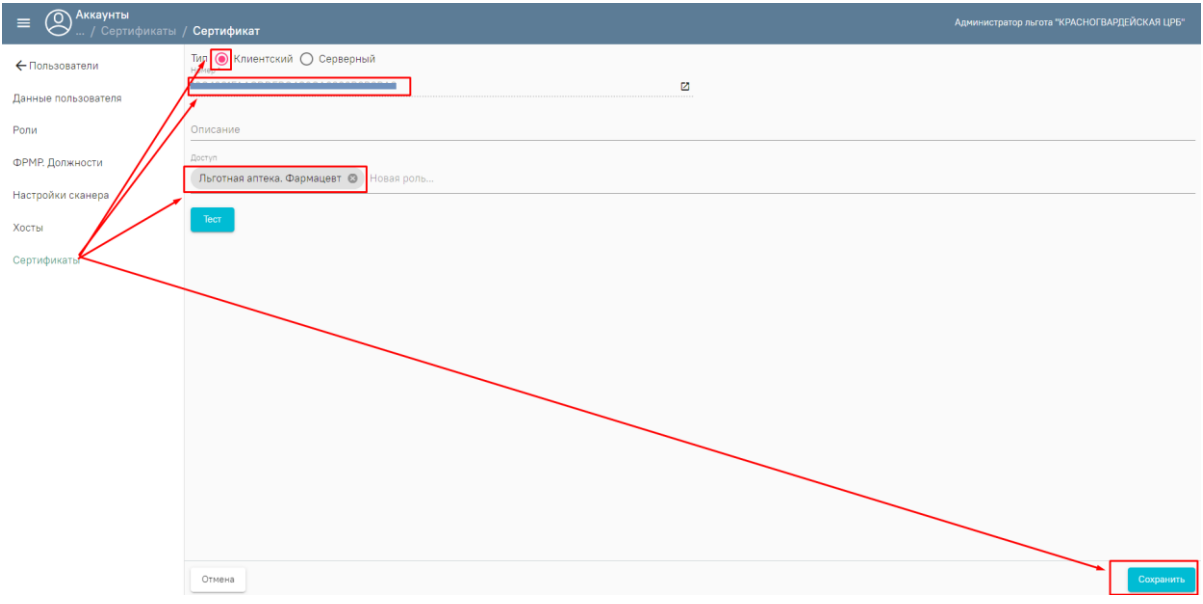

Рисунок 21. Вкладка «Сертификаты»

<span id="page-16-2"></span>- Для проверки работоспособности сертификата нажимаем кнопку «Тест».

#### **Аптека**

- Администрирование [\(Рисунок 22\)](#page-17-0) \_ Настройки пользователя - найти нужного пользователя и перейти к редактированию [\(Рисунок 23\)](#page-17-1).

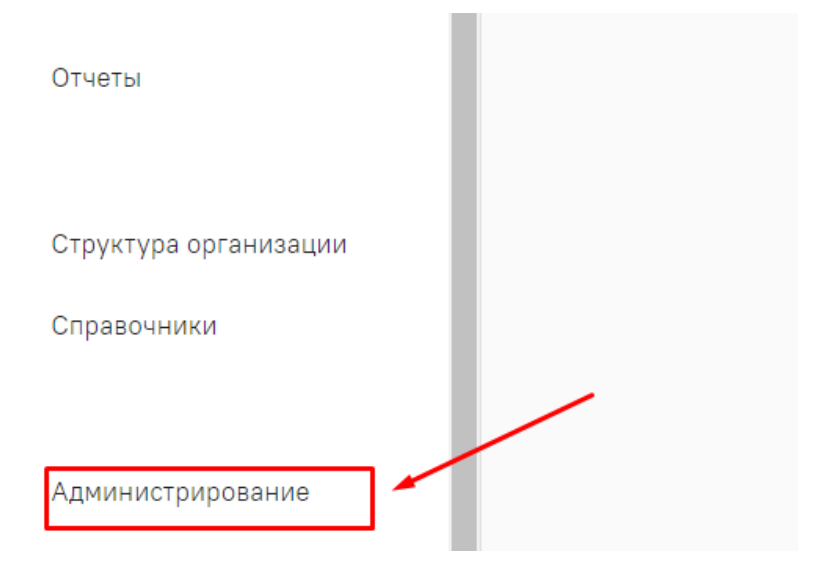

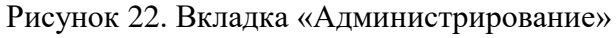

<span id="page-17-0"></span>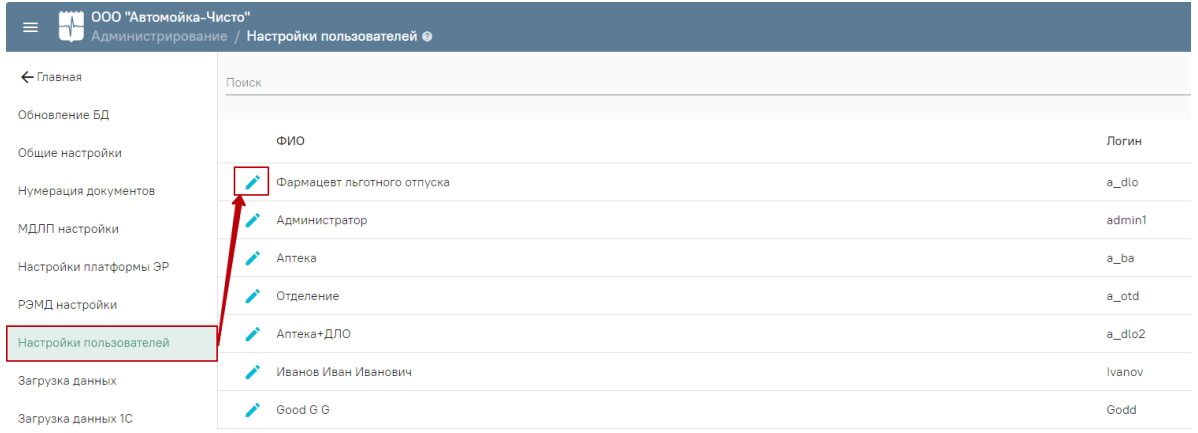

Рисунок 23. Вкладка «Настройки пользователя»

<span id="page-17-1"></span>- Настройки платформы ЭР - нажимаем на поле «Сертификат подписи организации» и выбираем сертификат организации и нажимаем кнопку «Сохранить» [\(Рисунок 24\)](#page-17-2).

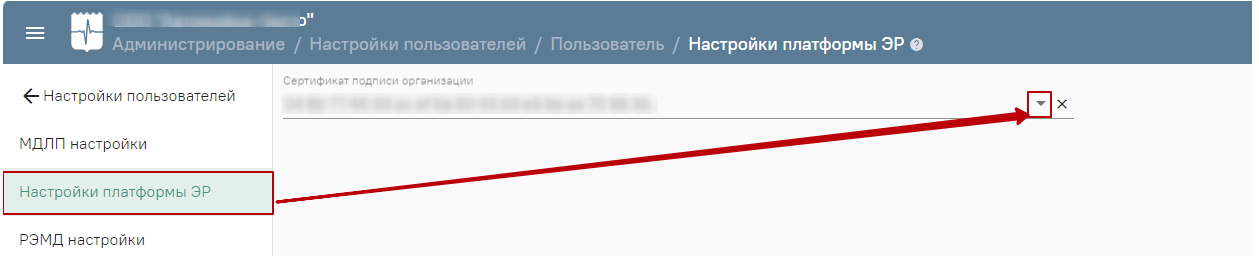

Рисунок 24. Вкладка «Настройки платформы ЭР»

<span id="page-17-2"></span>- РЭМД настройки - нажимаем на поле «Сертификат подписи фармацевта» и выбираем сертификат пользователя и нажимаем кнопку «Сохранить» [\(Рисунок 25\)](#page-18-3).

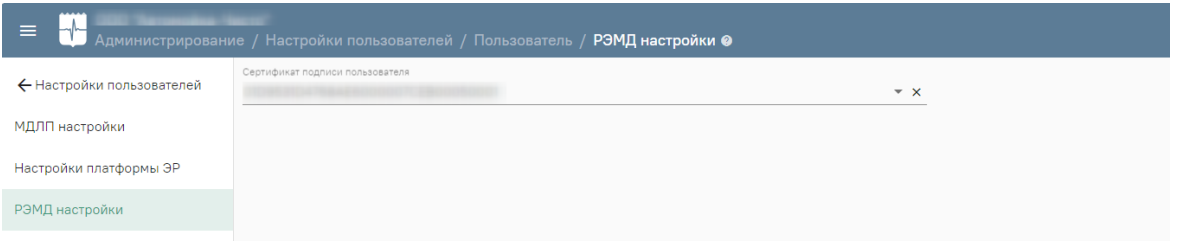

Рисунок 25. Вкладка «РЭМД настройки»

## <span id="page-18-3"></span><span id="page-18-0"></span>**3. СЕРВИС ХОСТОВ**

Сервис предназначен для создания хостов и выполнения их настройки.

Пользователь должен обладать следующими разрешениями:

 «Управление справочником хостов» – для управления хостами всех доступных организации.

 «Управление хостами своей организации» – для управления хостами той организации, к которой он прикреплен.

В рамках одного хоста (базы данных) могут храниться данные нескольких медицинских организаций с разграничением доступа между ними.

## <span id="page-18-1"></span>**3.1 Хосты организации**

<span id="page-18-2"></span>Перед добавлением хоста пользователю необходимо развернуть базу данных с типом Postgres на сервере медицинской организации или ЦОД, а затем авторизоваться в сервисе хостов. Откроется форма со списком доступных медицинских организаций.

Доступный пользователю список организаций определяется наличием разрешения:

 «Управление справочником хостов» – во вкладке отобразится список всех доступных организаций;

 «Управление хостами своей организации» – на вкладке будет отражена только та организация, к которой прикреплена текущая учетная запись.

Для привязки хоста к конкретной организации необходимо открыть ее для редактирования.

Для добавления нового хоста необходимо указать сведения: наименование и краткое описание хоста, выбрать тип – Postgres, вид «Аптека» и ввести строку подключения из ЦОДа [\(Рисунок 26\)](#page-19-2).

Пример строки подключения:

**User** 

**ID=<userId>;Password=<password>;Host=127.0.0.1;Port=5432;Database=<dabaseName >;Integrated Security=true;Pooling=true;**

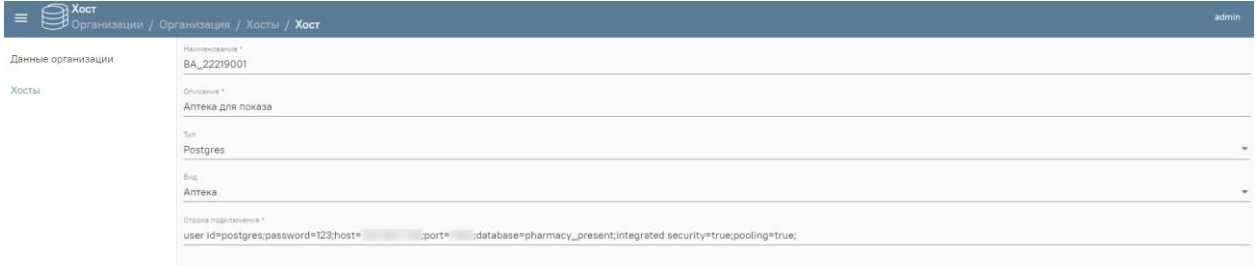

#### Рисунок 26. Вкладка «Хосты»

<span id="page-19-2"></span>Далее необходимо через [сервис аккаунтов](https://confluence.softrust.ru/pages/viewpage.action?pageId=78119115) (*в режиме администрирования*) под руководителем организации добавить [пользователей](https://confluence.softrust.ru/pages/viewpage.action?pageId=78119127) этой организации, которые будут работать в Системе, назначить им [роли,](https://confluence.softrust.ru/pages/viewpage.action?pageId=78119125) дать разрешение для работы с хостом аптеки.

[Видеоинструкция по работе с созданием профиля и сопоставление его со складом](https://rutube.ru/video/63559ee89052ee2b698636f88b19fcce/?playlist=340105)

## <span id="page-19-0"></span>**4. СЕРВИС АПТЕКИ**

Сервис предназначен для учета лекарственных средств, формирования отчетов, а также обмена с информационной системой МДЛП. Подробнее о работе с сервисом аптеки в режиме пользователя см. в разделе [«Больничная аптека](file://///fs/pages/viewpage.action%3fpageId=76679305) v2».

Перед началом работы в Системе необходимо выполнить действия по [обновлению](file://///fs/pages/viewpage.action%3fpageId=78119123)  [базы данных](file://///fs/pages/viewpage.action%3fpageId=78119123) (доступны пользователю с разрешением «Администрирование») и [загрузке](file://///fs/pages/viewpage.action%3fpageId=78118929)  [справочников](file://///fs/pages/viewpage.action%3fpageId=78118929) (доступны пользователю с разрешением «Управление справочниками»).

В случае первоначального заполнения базы необходимо обновить БД, а затем при загрузке данных справочников нажать кнопку «Полная загрузка».

#### <span id="page-19-1"></span>**4.1 Загрузка справочников**

Справочники раздела «Справочники» разделены на 4 группы: «Организации», «Номенклатура», «Контрагенты» и «Финансы», они распределены между базами данных ЦОДа и ведутся на региональном уровне.

В данном разделе можно просмотреть, какие пакеты с обновлениями справочников ещё не были загружены в Систему и загрузить недостающие. Для просмотра данных, содержащихся в справочнике, следует нажать на кнопку рядом с выбранным справочником.

Для загрузки справочной информации следует в разделе «Справочники» нажать кнопку «Загрузка». Откроется новое окно со списком всех доступных справочников с указанием последней загруженной версии.

Например, если в базе данных сервиса Аптеки нет необходимого пакета данных для справочника, но он есть в базе данных ЦОД, следует загрузить его в сервис.

В случае первоначальной загрузки данных необходимо нажать кнопку «Полная загрузка», будет загружен пакет обновлений с последней версией.

Кнопка «Инкрементная загрузка» позволяет загрузить не весь справочник, а только новые или измененные данные с момента прошлой загрузки.

Для управления справочниками пользователь должен обладать разрешениями из групп:

- «ЦОД НСИ. Номенклатура»
- «ЦОД НСИ. Организации»
- «ЦОД НСИ. Контрагенты»
- «ЦОД НСИ. Финансы»

Если данное условие выполнено, администратору следует перейти в одноименный сервис.

## <span id="page-20-0"></span>**4.2 Обновление структуры БД**

Сервисы Аптеки работают с базами данных определенной структуры. Для приведения БД аптеки к спецификации сервисов необходимо выполнить «Обновление структуры БД»:

 Региональному администратору. Войти в сервис аптеки с разрешением «Вход в хосты организаций», пункт бокового меню «Хосты», выбрать необходимые и нажать «Обновить».

• Администратору МО. Войти в сервис аптеки с разрешением «Вход в хосты своей организации», пункт «Администрирование/Обновление БД» и нажать «Обновить».

## <span id="page-20-1"></span>**5. МАРКИРОВКА**

## <span id="page-20-2"></span>**5.1 Настройка сервиса подписи для МДЛП**

## <span id="page-20-5"></span><span id="page-20-3"></span>**5.1.1 Установка CryptoProCSP**

1. Установите CryptoProCSP на компьютере с «ТМ:Аптека». При использовании VipNetCSP наблюдается нестабильная работа с МДЛП.

2. Установите сертификат, который имеет доступ в личный кабинет МДЛП, у пользователя данного сертификата должны быть права для работы с функционалом МДЛП. Сертификат должен быть установлен под пользователем, который будет указан в пуле приложений IIS.

- 3. Сертификат в крипто про должен быть установлен в реестр
- 4. У сертификата должен быть сохранен пароль

## <span id="page-20-4"></span>**5.1.2 Включение IIS**

1. Убедитесь, что компонент уже не включен. Зайдите на сервер аптеки.

Откройте IIS (нажмите **win+r** введите **inetmgr**). Если открылось окно IIS, то он

установлен.

2. Если IIS не установлен, его необходимо установить.

Подробное описание установки IIS представлено по ссылке [https://professorweb.ru/my/ASP\\_NET/sites/level3/3\\_1.php](https://professorweb.ru/my/ASP_NET/sites/level3/3_1.php)

## <span id="page-21-0"></span>**5.1.3 Установка .Net Framework 4.5.2**

Установка через «программы и компоненты» или отдельно скачанный [файл.](https://www.microsoft.com/ru-ru/download/details.aspx?id=42642)

## <span id="page-21-1"></span>**5.1.4 Развертывание сервиса подписи**

1. Скопируйте [сервис подписи](file://///fs/download/attachments/97157821/Fss-2.0.0.15%5bmaster%5d.zip%3fversion=1&modificationDate=1653654462730&api=v2) на сервер, например, в папку c:/inetpub/fss.

2. Добавьте веб-сайт. Укажите: имя сайта - Fss, Физический путь – путь папки с сервисом (c:/inetpub/fss), Порт – любой свободный, например, 89 [\(Рисунок 27\)](#page-21-3).

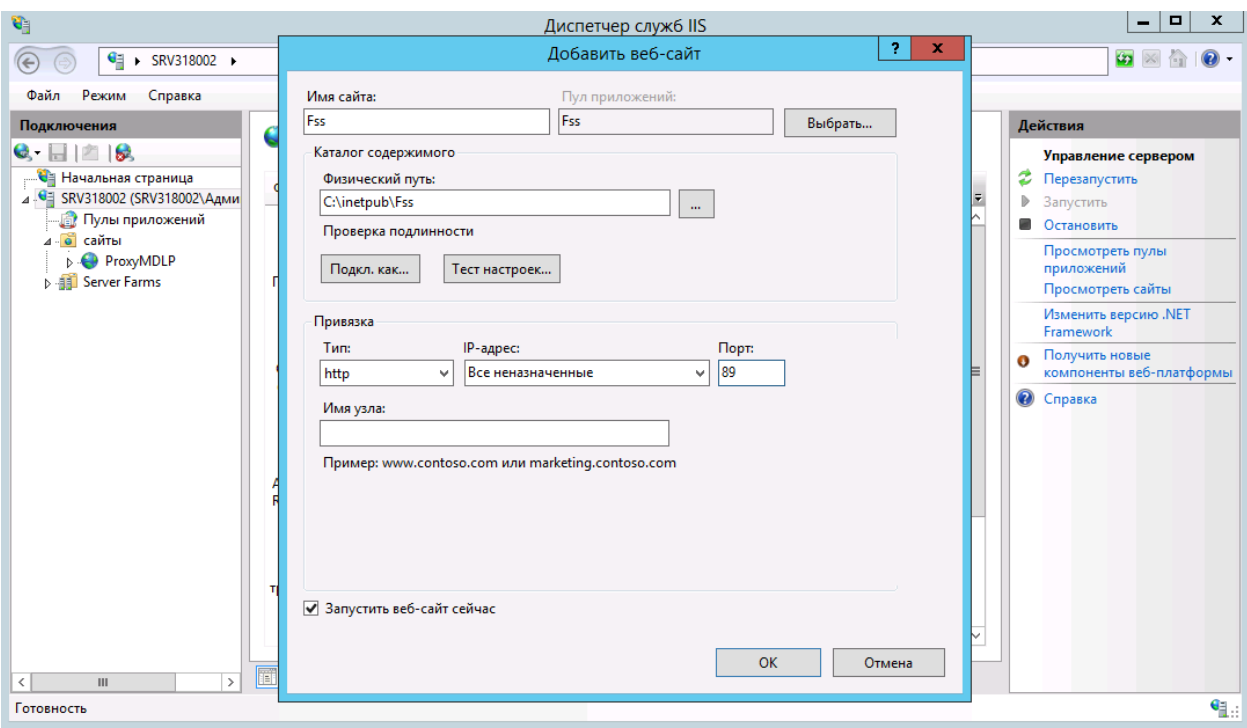

Рисунок 27. Добавление веб-сайта

<span id="page-21-3"></span>3. Зайдите в «Пулы приложений», найдите пул «Fss». Зайдите в «Основные настройки» и выберите версию среды v.4. Затем зайдите в дополнительные параметры, пункт «Удостоверение», выберите «Особая учетная запись» и нажмите «Установить». Введите имя пользователя и пароль, которому доступны сертификаты на компьютере сервера.

## <span id="page-21-2"></span>**5.1.5 Установка настроек**

## **1. Внесение настройки сервиса подписи**

1. Зайдите на сервер. Откройте IIS (нажмите **win+r** введите **inetmgr**). Перейдите на сайт сервиса подписи [\(Рисунок 28\)](#page-22-0).

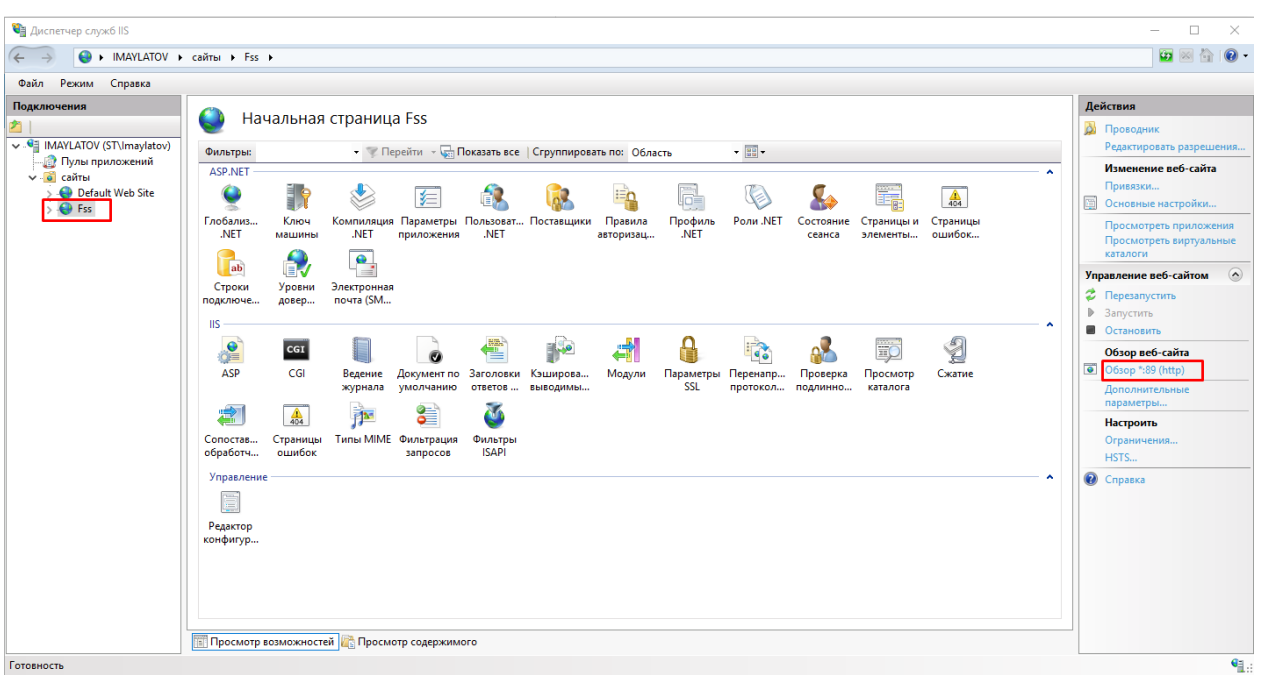

Рисунок 28. Переход на сайт сервиса подписи

<span id="page-22-0"></span>2. Вместо localhost используйте ip-адрес сервера, например, [http://192.168.7.170:89/](http://localhost:89/) (**должен быть указать ip адрес защищенной сети).** Запомните адрес.

3. В сервисе Аккаунтов модуля «Аптека»/account пункт меню «Администрирование» – «Организации» найдите нужную организацию, нажмите «Редактировать». Далее пункт меню «Сервисы подписи» – «Добавить». В поле «Адрес» внесите адрес сервиса подписи. Нажмите кнопку «Сохранить» внизу страницы [\(Рисунок 29\)](#page-22-1).

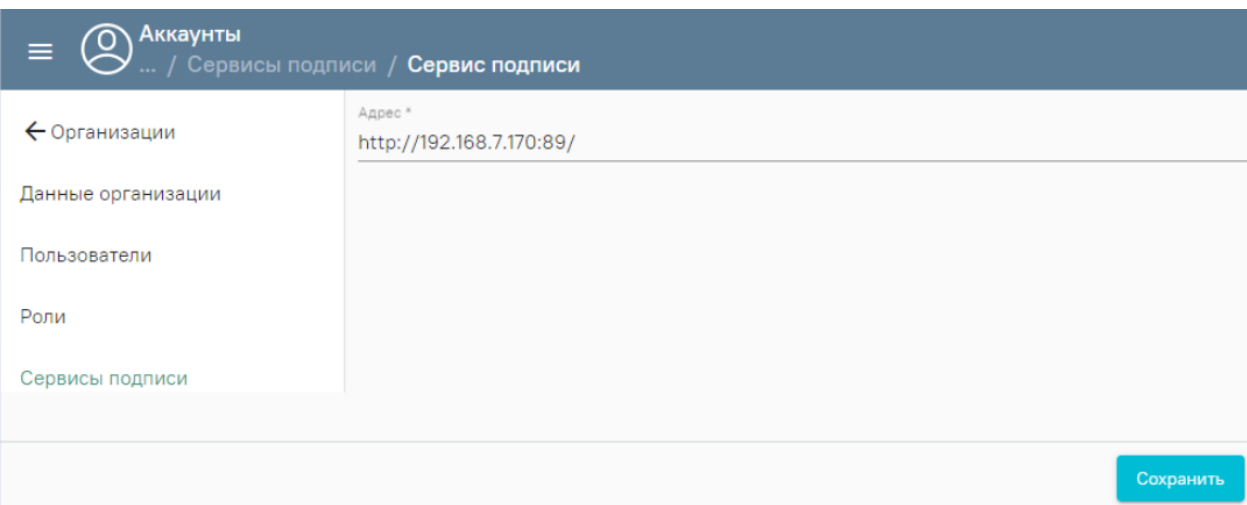

Рисунок 29. Настройка «Сервис подписи»

## **2. Внесение настройки «Сертификаты»**

<span id="page-22-1"></span>1. Получение номера сертификата**.** Зайдите на сервер. Откройте консоль управления (нажмите **win+r** введите **mmc**). Пункт меню «Файл» – «Добавить или удалить оснастку». Добавьте пункт «Сертификаты» – «Моей учетной записи пользователя», нажмите «Готово». В появившемся списке выберите «Сертификаты» – «Личное» –

#### «Сертификаты» [\(Рисунок 30\)](#page-23-0).

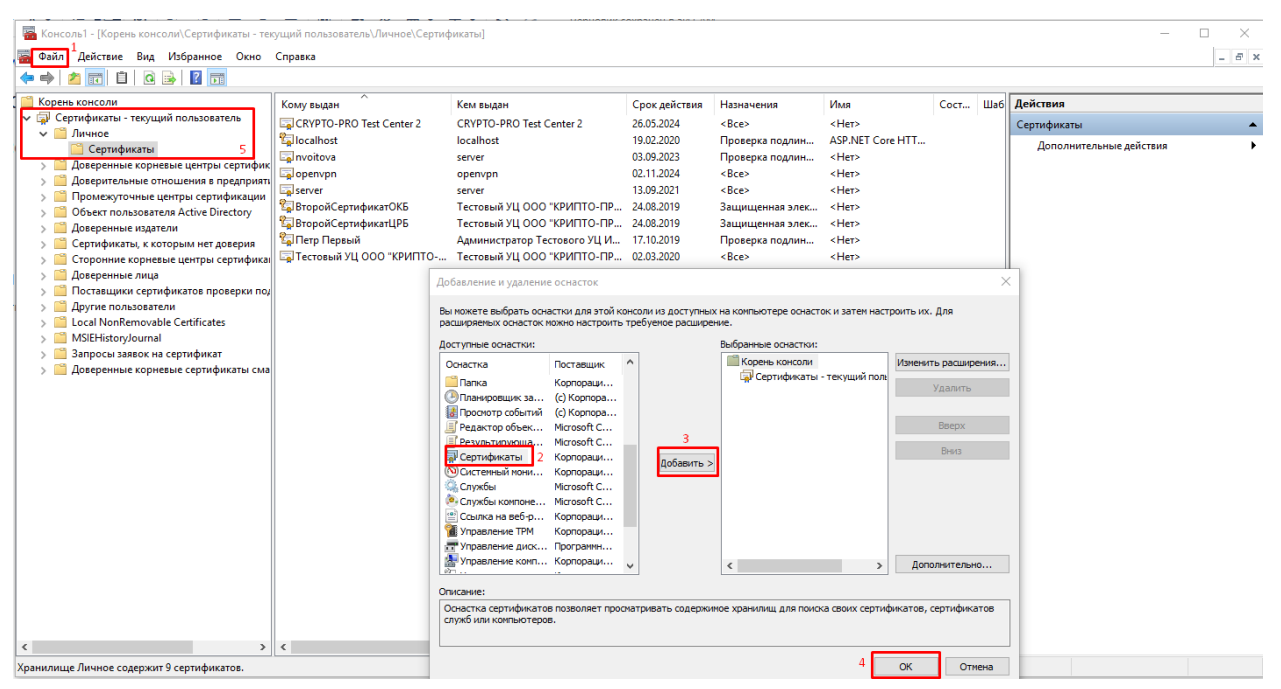

Рисунок 30. Выбор сертификата

<span id="page-23-0"></span>2. В появившемся списке выберите нужный сертификат и зайдите в его свойства (двойной щелчок мыши). Перейдите на вкладку «Состав», выберите пункт «Серийный номер» списка. Запомните его [\(Рисунок 31\)](#page-24-0).

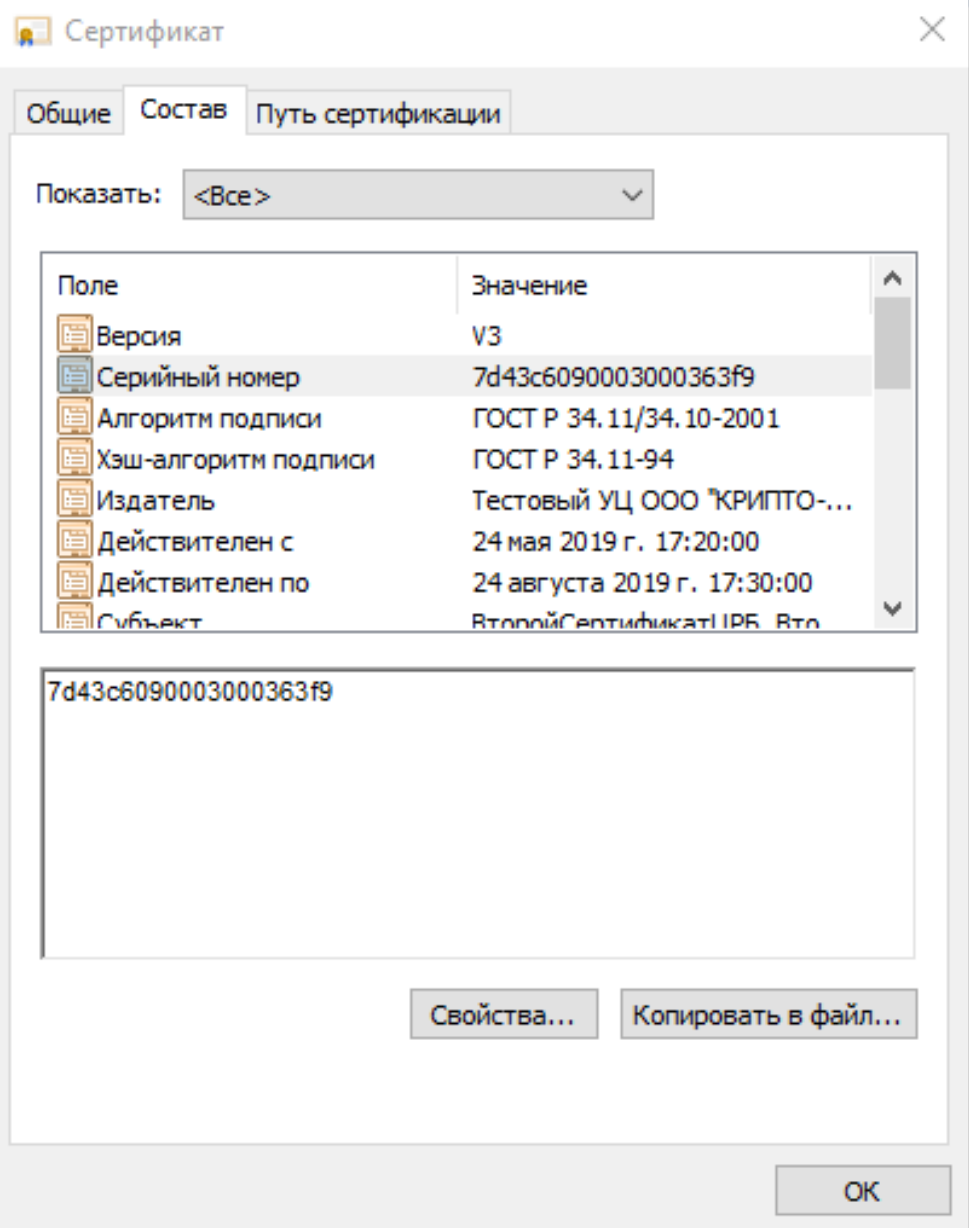

Рисунок 31. Получение номера сертификата

<span id="page-24-0"></span>3. В сервисе Аккаунтов модуля «Аптека» /account пункт меню «Администрирование» – «Организации» найдите нужную организацию, нажмите «Редактировать». Перейдите в раздел «Пользователи». Откройте на редактирование пользователя с ролью «Руководитель организации». Перейдите в раздел «Сертификаты». Нажмите «Добавить» [\(Рисунок 32\)](#page-25-1).

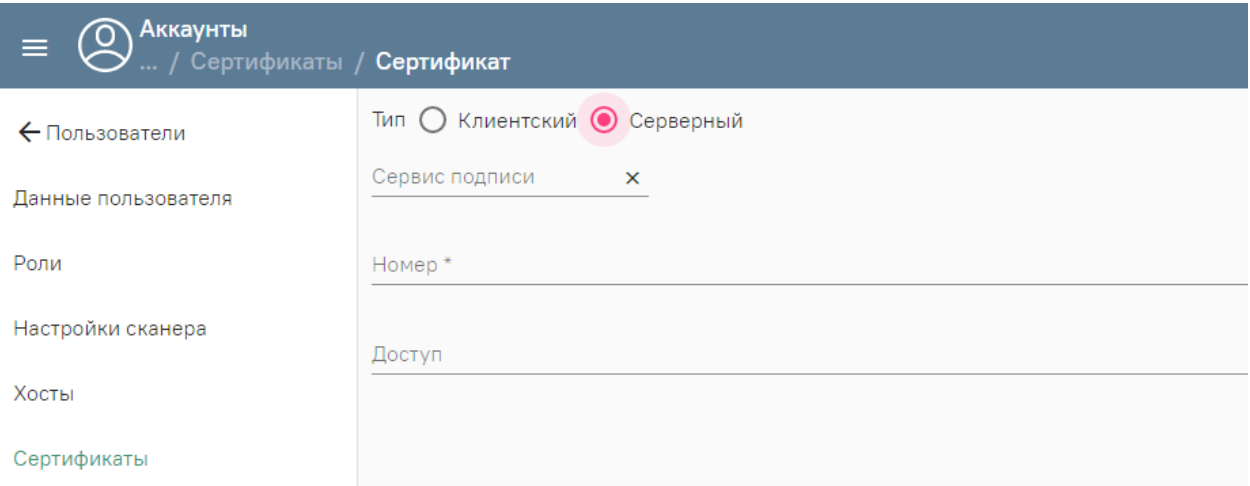

Рисунок 32. Настройка «Сертификаты»

Выберите «Тип»:

<span id="page-25-1"></span> «Клиентский» – в случае, если сертификат установлен на рабочем месте пользователя.

 «Серверный» – в случае, если сертификат установлен на сервере медицинской организации или ЦОД.

«Сервис подписи» – доступен только при выборе типа «серверный», выберите из списка адрес сервиса подписи.

«Номер» – укажите номер сертификата, указывается без пробелов.

«Доступ» – указываются роли пользователей, для которых будет доступно использование сертификата (т.е. пользователь разрешает работать со своим сертификатом пользователям, у которых есть указанные роли).

Нажмите «Сохранить» внизу страницы.

4. Проверку настроек сервиса подписи можно произвести в модуле «Аптека» – «администрирование» – «Настройки пользователей». Необходимо открыть пользователя на редактирование и перейти в «МДЛП настройки», далее нажать кнопку «ТЕСТ».

## <span id="page-25-0"></span>**5.2 Настройка TLS/SSL соединения для МДЛП**

1. Установите сертификаты удостоверяющего центра в доверенные корневого центра локального компьютера:

- [crypto.cer](https://confluence.softrust.ru/download/attachments/25298292/crypto.cer?version=1&modificationDate=1652255479573&api=v2)
- [minkom.cer](https://confluence.softrust.ru/download/attachments/25298292/minkom.cer?version=1&modificationDate=1652255479370&api=v2)

2. Добавьте запись DisableClientExtendedMasterSecret (dword) в реестре HKLM\SYSTEM\CurrentControlSet\Control\SecurityProviders\SCHANNEL со значением 1 [\(Рисунок](#page-26-1) 33).

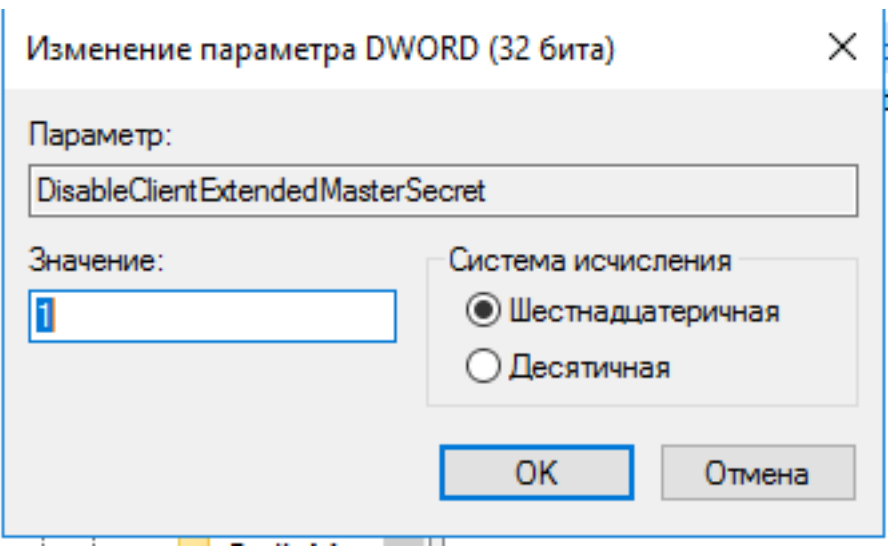

Рисунок 33. Изменение параметра DWORD

<span id="page-26-1"></span>4. Для взаимодействия с МДЛП должны быть открыты порты (Информация от СТП «Честного знака»): 21301, 21401, 443, 8080, 48484, 80.

5. Должны быть открыты порты сервиса подписи.

## <span id="page-26-0"></span>**5.3 Настройка параметров подключения к МДЛП**

1. Зайдите в личный кабинет МДЛП. **Продуктивный контур** [https://mdlp.crpt.ru/index.html#/auth/signin.](https://mdlp.crpt.ru/index.html#/auth/signin?eyJlcnJvciI6MX0=)

2. Перейдите в пункт «Администрирование» – «Учетные системы». Запомните содержимое полей «Идентификатор клиента» и «Секретный код». Если учетной системы нет, то добавьте ее по кнопке «Добавить учетную систему». Введите название и нажмите «Зарегистрировать» [\(Рисунок 34\)](#page-26-2).

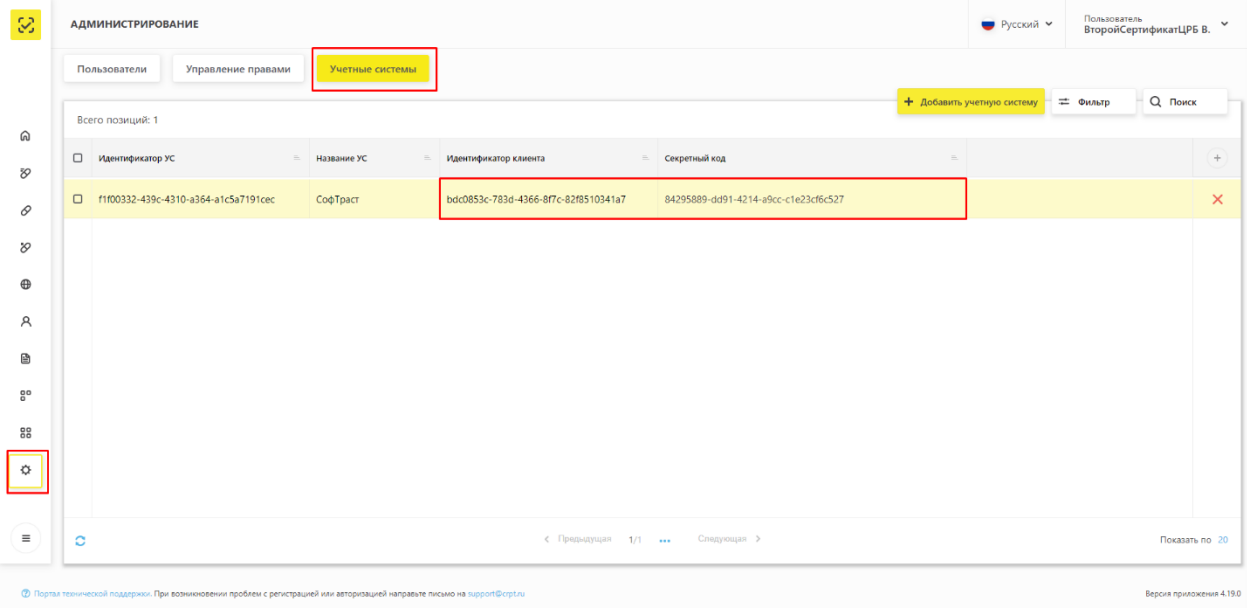

Рисунок 34. Вкладка «Учетные системы»

<span id="page-26-2"></span>3. В модуле «Аптека» перейдите в пункт «Администрирование» – «МДЛП

настройки» и добавьте следующие настройки [\(Рисунок 35\)](#page-27-1):

![](_page_27_Picture_146.jpeg)

#### Рисунок 35. Настройки МДЛП

<span id="page-27-1"></span>«Сервис прокси» – выбирается из списка, список состоит из адресов [сервиса](file://///fs/pages/viewpage.action%3fpageId=97157821)  [подписи.](file://///fs/pages/viewpage.action%3fpageId=97157821)

«ID клиента» – Идентификатор клиента (п.2).

«Secret клиента» – Секретный код (п.2).

«Сертификат» – выбирается из списка, список состоит из [сертификатов.](file://///fs/pages/viewpage.action%3fpageId=97157821)

4. Проверку настроек можно произвести, нажав кнопку «ТЕСТ».

#### <span id="page-27-0"></span>**5.4 Настройка Регистратора выбытия (РВ)**

Регистратор выбытия (РВ) – устройство для фиксации факта выдачи лекарства по льготным рецептам и вывода лекарств из оборота для оказания медицинской помощи.

Вкладка «Регистраторы выбытия» доступна пользователям с разрешением «**Управление регистратором выбытия (РВ)**» или «**Управление структурой организации**».

Настройка РВ производится на вкладке «Регистраторы выбытия» раздела «Структура организации»:

1. Просмотрите [документацию](file://///fs/download/attachments/78118923/image2022-3-30_12-5-51.png%3fversion=1&modificationDate=1648631151317&api=v2) к РВ и переключите его в сетевой режим.

2. Проверьте доступность РВ: он должен находится в одной сети с рабочим местом пользователя. Так как вызовы к РВ будут проходить напрямую из браузера, необходимо убедиться, что запрос к устройству прошел успешно. Для этого откройте командную строку и выполните команду: **ping <ip адрес РВ>.** В случае ошибки проверьте настройки сети – возможно VipNet блокирует отправку, и нужно добавить соответствующее правило.

3. В сервисе аптеки на вкладке «Регистраторы выбытия» выберите «Добавить» или отредактируйте уже созданный РВ. На экране отобразится следующая форма [\(Рисунок 36\)](#page-28-0):

![](_page_28_Picture_114.jpeg)

Рисунок 36. Добавление настройки «Регистратор выбытия»

<span id="page-28-0"></span>4. Введите настройки РВ и нажмите «Сохранить» [\(Таблица 1\)](#page-28-1).

Таблица 1. Настройки РВ

<span id="page-28-1"></span>![](_page_28_Picture_115.jpeg)

5. Нажмите «Получить информацию об устройстве». Если вы получили информацию, то настройка РВ выполнена. В противном случае проверьте правильность внесения настроек и доступность РВ через ping.

## <span id="page-29-0"></span>**5.5 Загрузка МД организации**

Для загрузки мест деятельности организации необходимо зайти в раздел «Справочники» -> «Контрагенты». В данном справочнике выполнить поиск нужной организации, после нажать кнопку для редактирования данных.

Слева в меню необходимо выбрать раздел «Места деятельности». При помощи кнопки «Загрузить» загрузить нужные адреса мест деятельности предварительно отметив их галочкой [\(Рисунок 37\)](#page-29-1).

![](_page_29_Picture_39.jpeg)

<span id="page-29-1"></span>Рисунок 37. Форма «Места деятельности»